## Lathund vidarebefordran mail från Gmail till Outlook

Du öppnar Gmail enklast genom att klicka på länken G Suit och sedan Gmail i Vklass. I Gmail så klickar du på kugghjulet uppe i högra hörnet:

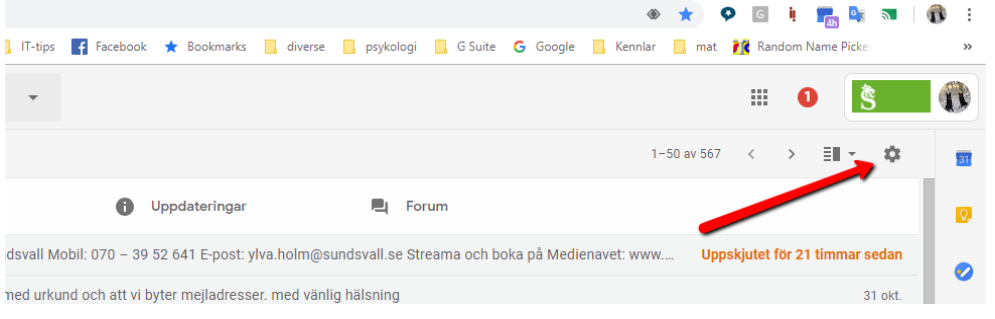

Välj inställningar och sedan Vidarebefordran och POP/IMAP:

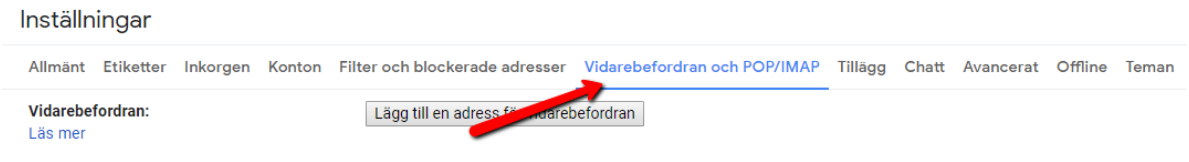

Klicka på Lägg till en adress för vidarebefordran och skriv in adressen till din Outlook.

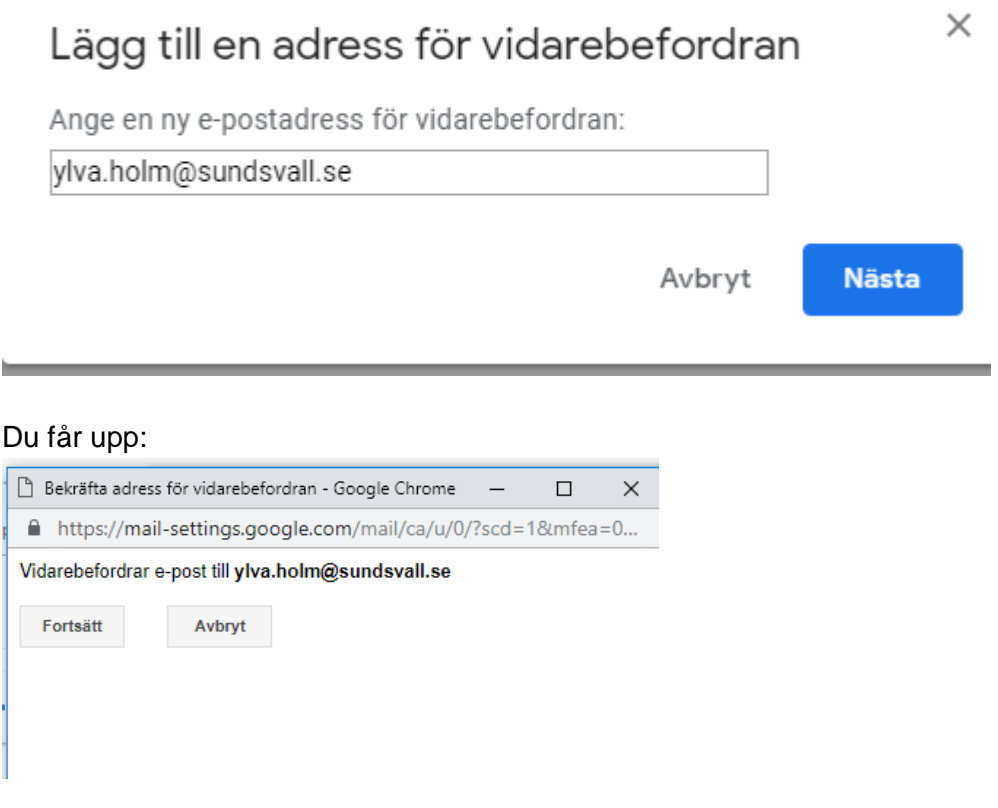

Klicka på fortsätt och du får:

# Lägg till en adress för vidarebefordran

En bekräftelsekod har skickats till ylva.holm@sundsvall.se för att verifiera behörigheten.

 $\times$ 

OK

#### Gå in i din Outloock och hämta koden:

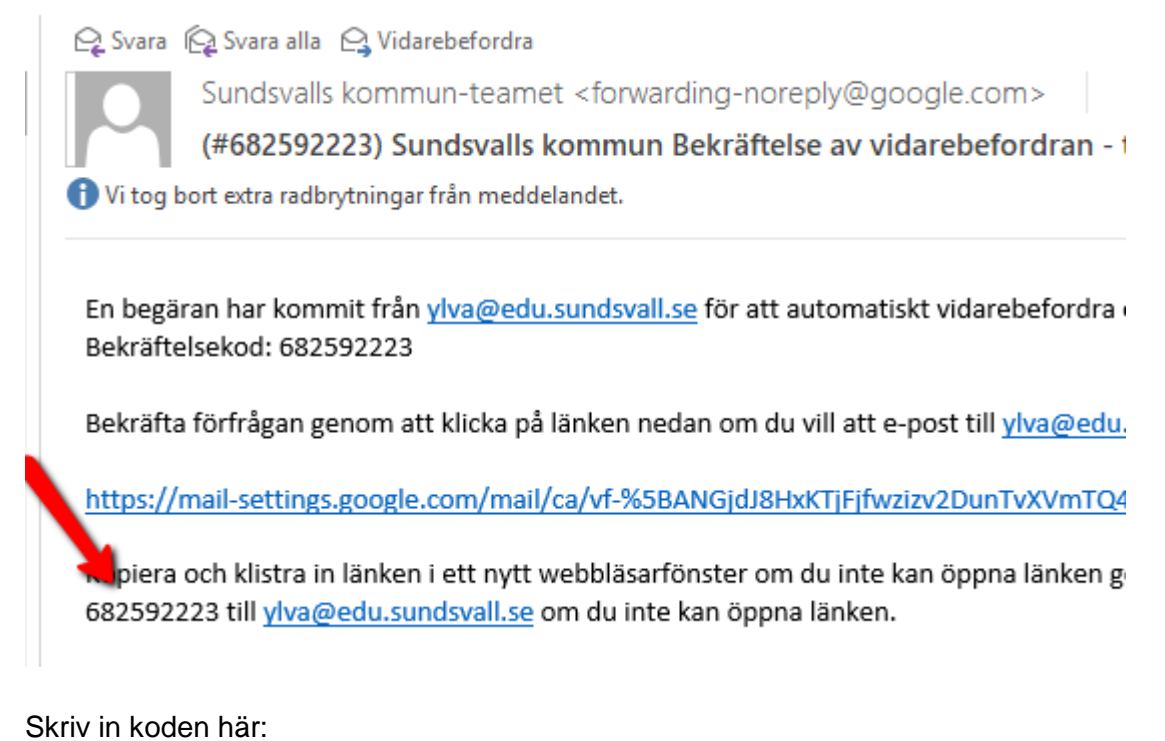

Bekräfta ylva.holm@sundsvall.se bekräftelsekod Skicka e-post på nytt Ta bc Bekräfta

Bekräfta ylva.holm@sundsvall.se 682592223 Bekräfta

och tryck på Bekräfta (du använder givetvis din egen kod).

Du måste aktivera POP. Om du väljer att aktivera för all epost kommer det du har i din Gmail att skickas över.

#### 1. Status: POP är avaktiverat

- Aktivera POP för alla e-postmeddelanden
- Aktivera POP för mail som tas emot fr.o.m. nu

Klicka i endera för alla eller från och med nu.

Välj ett av alternativen:

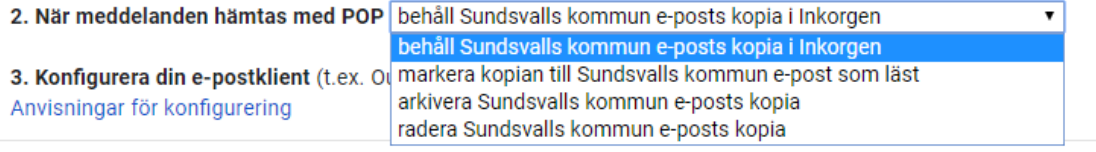

Se till att IMAP är inaktiverat:

### IMAP-åtkomst:

### **Status: IMAP har avaktiverats**

(använd Sundsvalls kommun e-post från @ Aktivera IMAP andra klienter med IMAP)

◉ Inaktivera IMAP

Klicka på Spara.